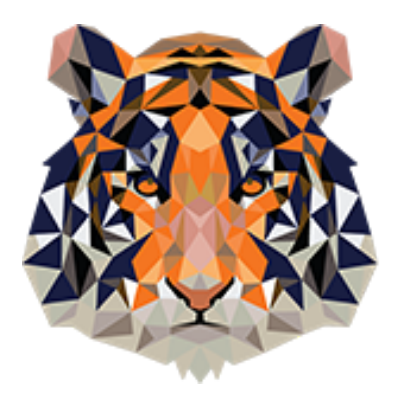

# **Tillery Charter Academy** Foodease

## **Parent Manual**

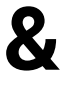

**FAQ's** 

**How to create an account on Foodease How to login to an existing account on Foodease How to order lunch for your child**

#### **How to create an account on Foodease**

1. Go to [www.tillerycharteracademy.org](http://www.tillerycharteracademy.org/)

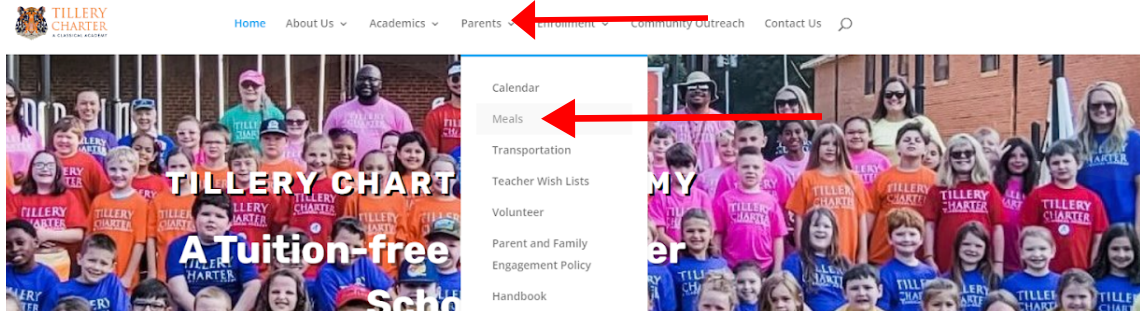

2. Click on Parents, then Select Meals.

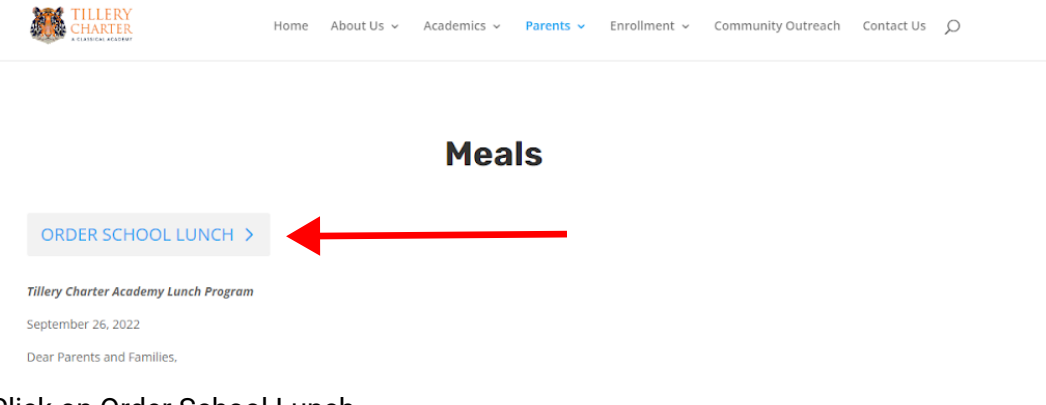

3. Click on Order School Lunch.

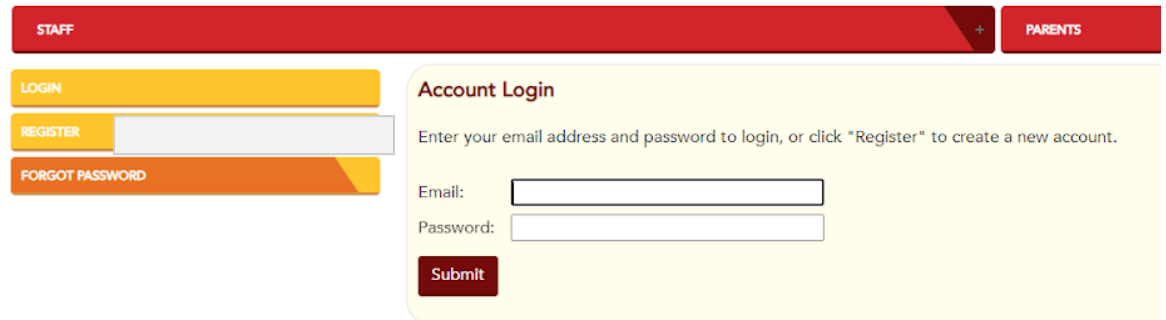

- 4. Click on Register.
- 5. Enter *YOUR* (parent/guardian) information on the Foodease User Registration screen and click Submit.

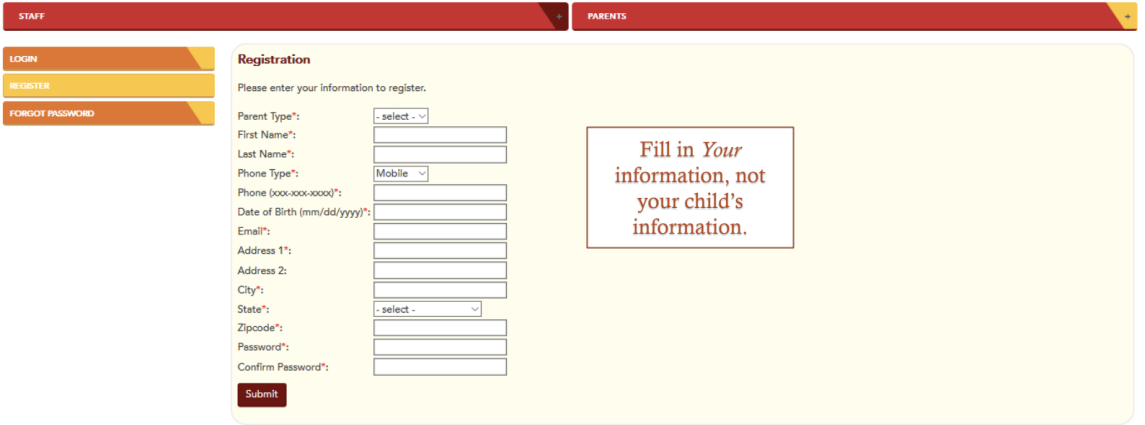

6. Add your students. Student ID is your *child's first and last name*. EX. *Stephanie Smith*

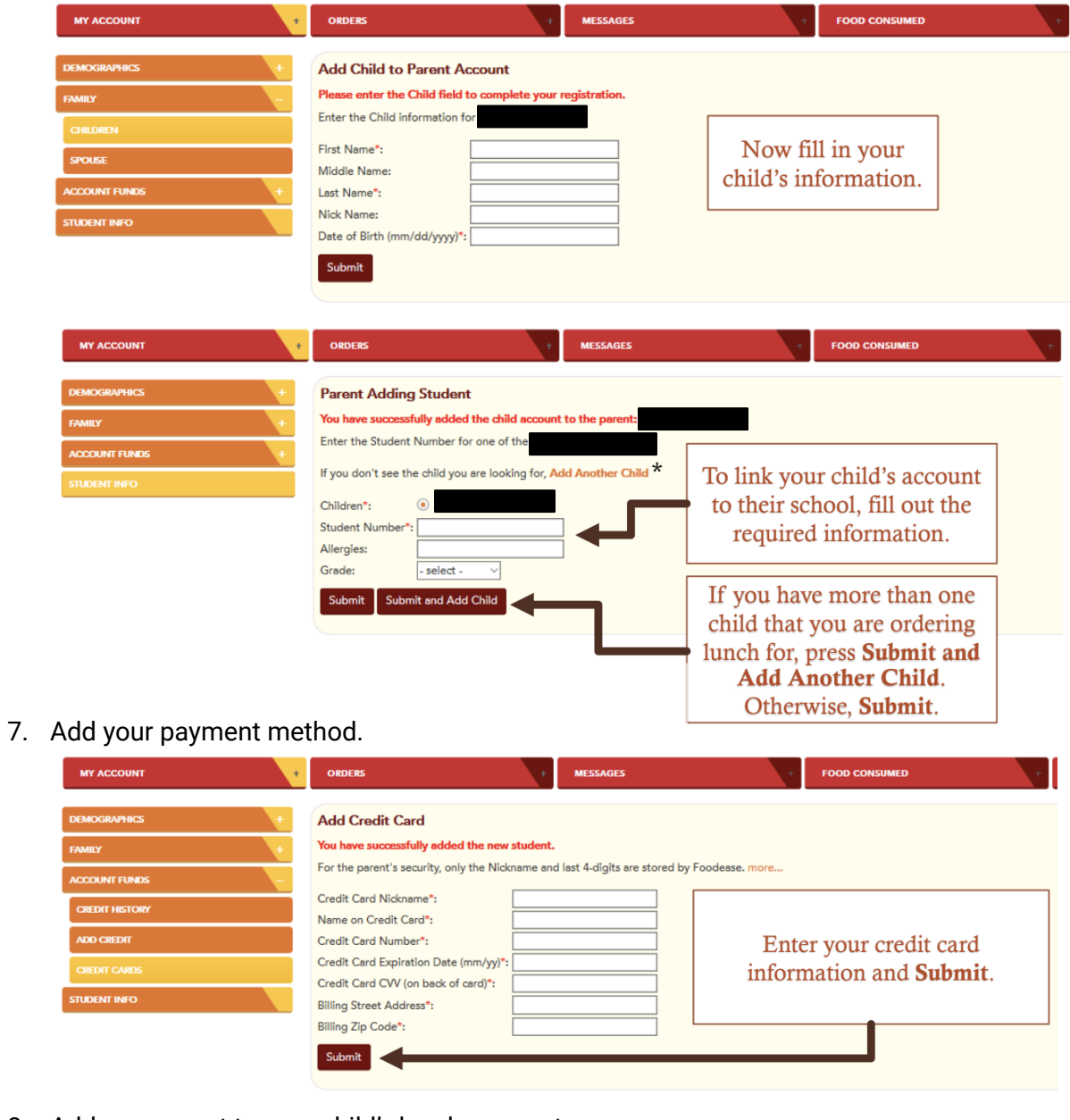

8. Add an amount to your child's lunch account.

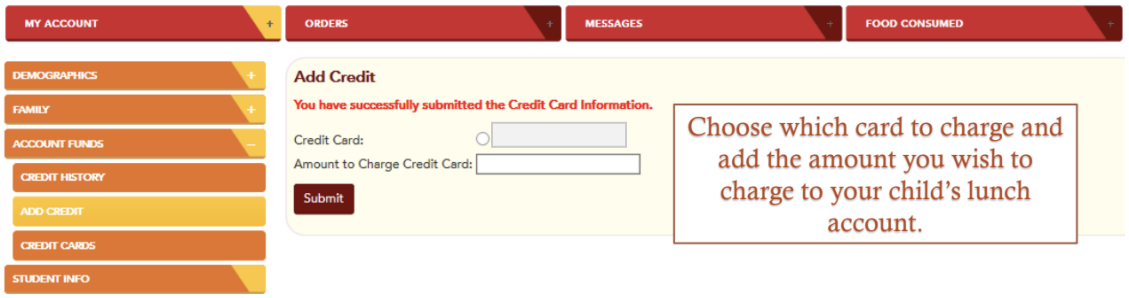

9. Set up Auto-Pay or to Cancel Auto-Pay.

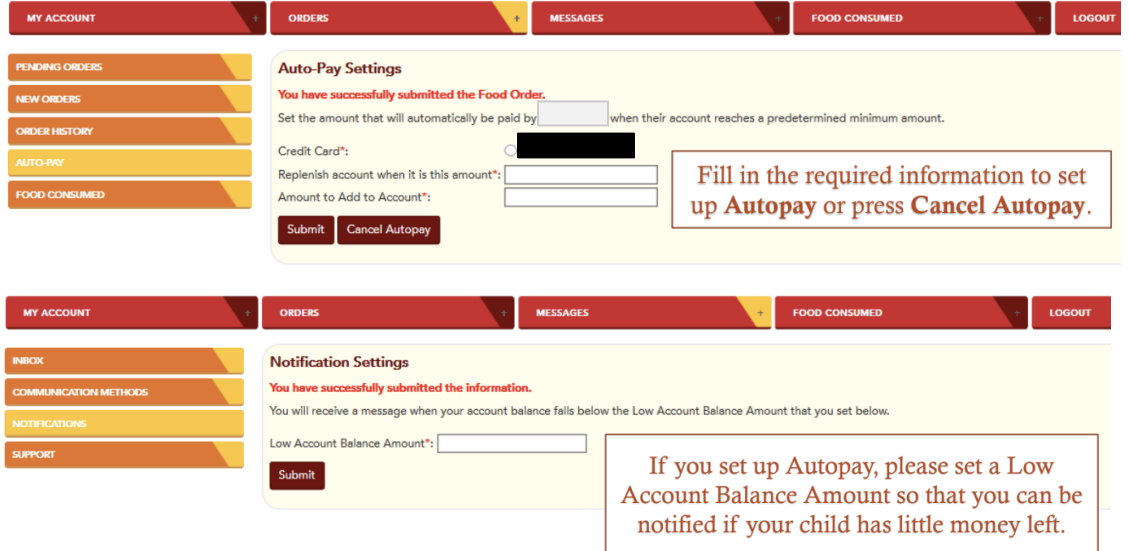

10. Congratulations! You have set up your account. If you need to review the information you submitted, scroll over to **My Account** and click the corresponding links to check your account information.

#### **How to login to an existing account on Foodease**

1. Go to [www.tillerycharteracademy.org](http://www.tillerycharteracademy.org/)

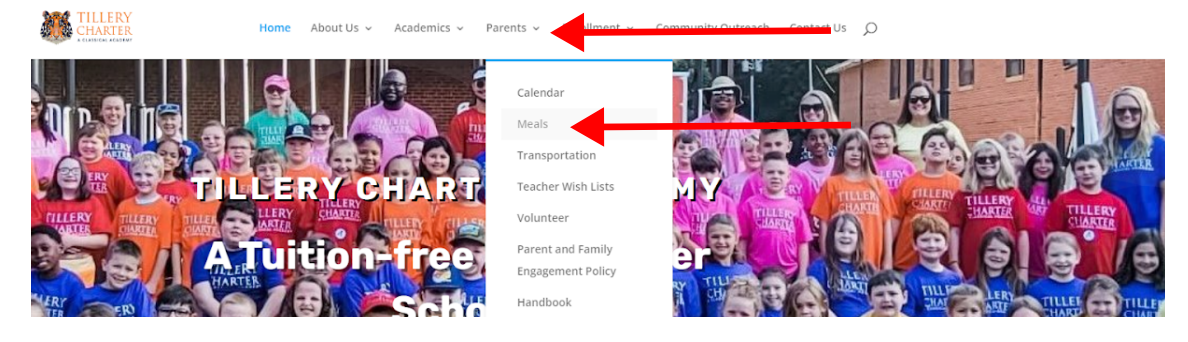

2. Click on Parents and then Select Meals.

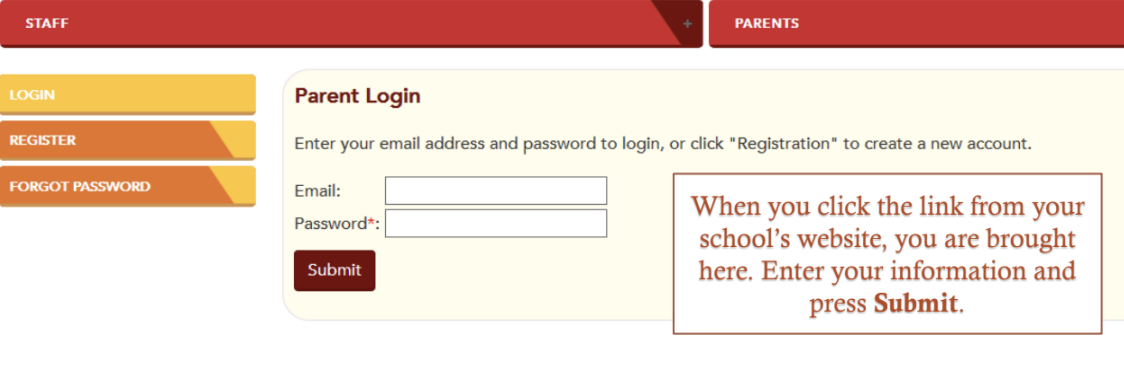

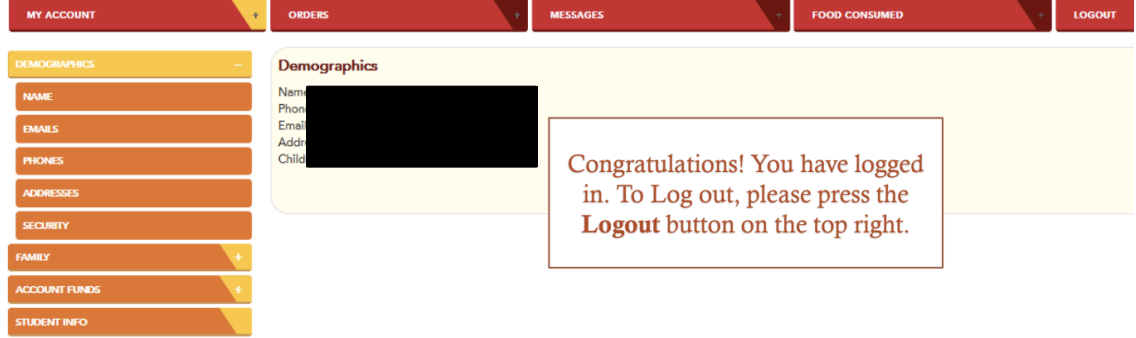

### **How to order lunch for your child**

1. Go to Go to [www.tillerycharteracademy.org](http://www.tillerycharteracademy.org/)

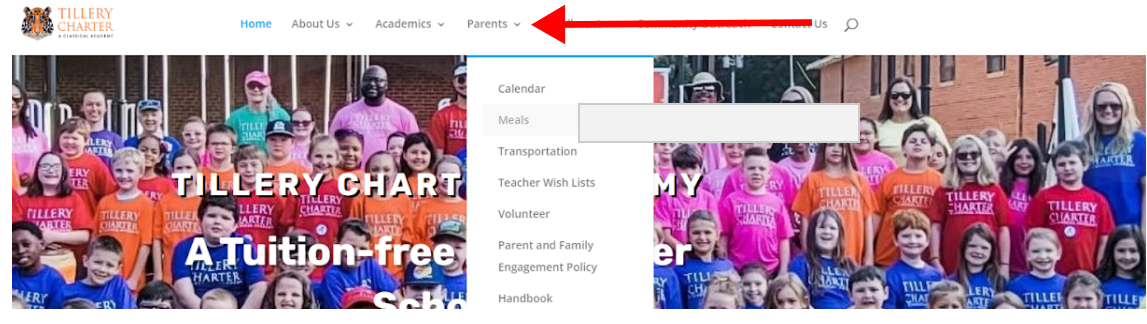

2. Click Parents and then Select Meals.

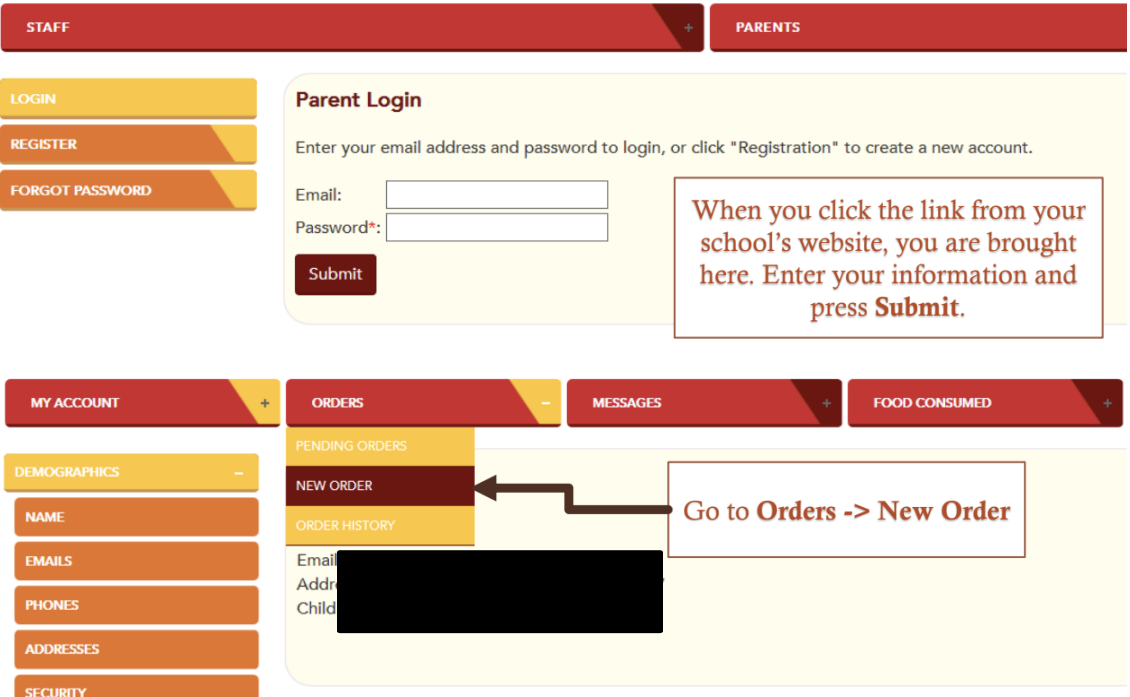

3. Select a Dining Location (if applicable).

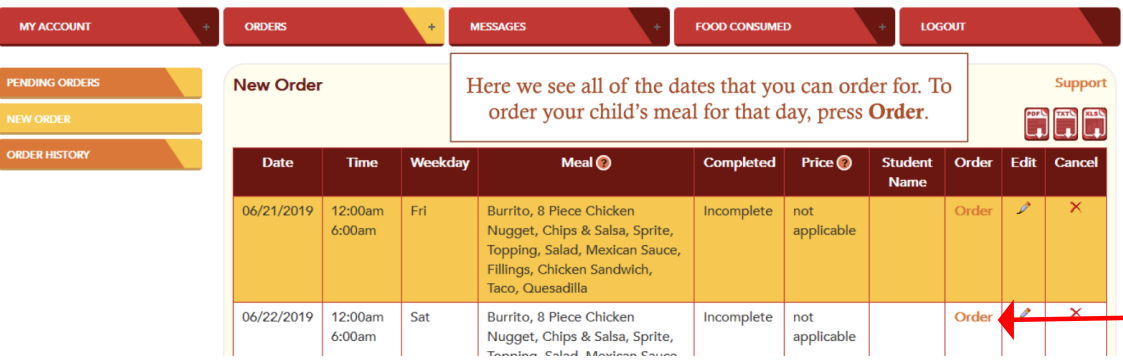

4. Your child may only have one to two choices depending on the vendor used for that day. Select only one meal for your child. Click the submit button.

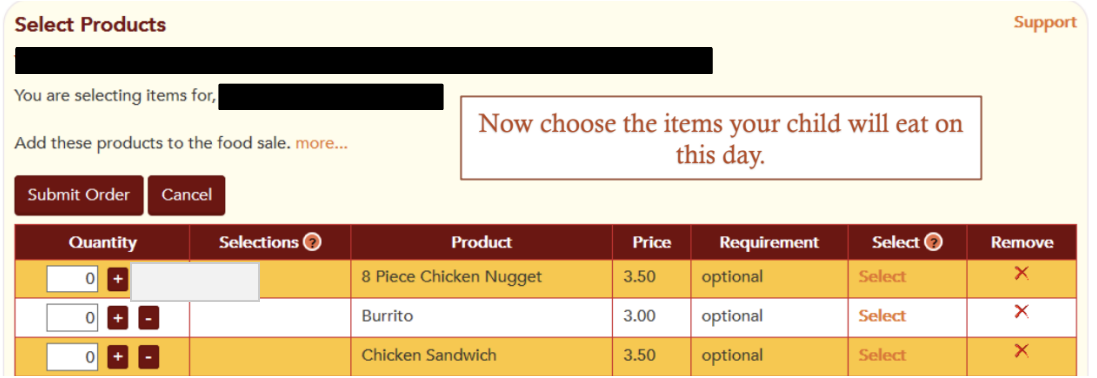

- 5. When you click submit, you will go back to the Order menu and you can continue to order other meals for your child.
- 6. To view your orders, go to Orders > Pending Orders.
- 7. To see a history of meals for your child, go to Orders > Order History.